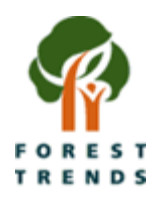

# Global Illegal Logging and Associated Trade (ILAT) Risk Data Tool

# User Guide

March 2020

#### **Table of Contents**

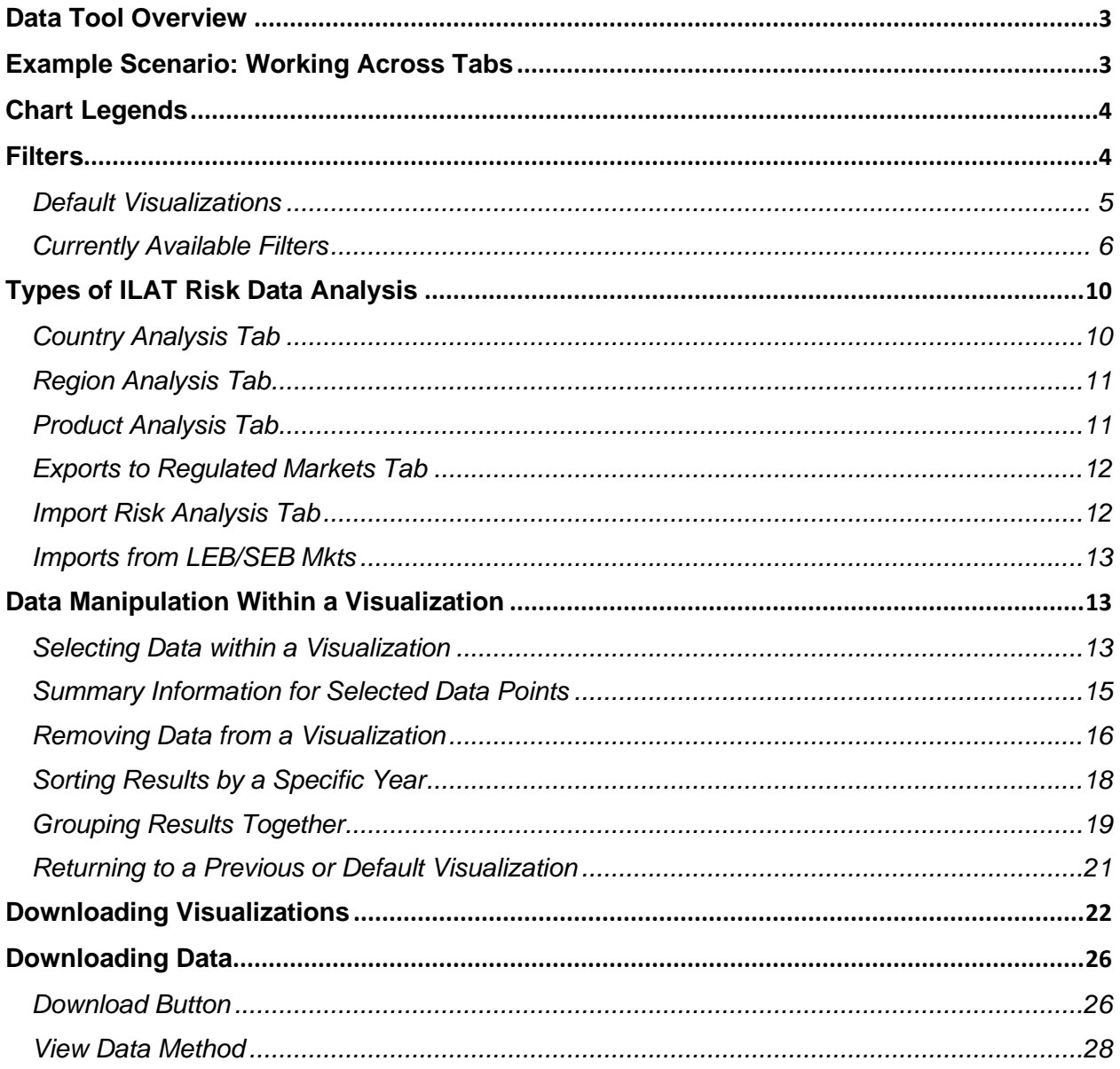

# <span id="page-2-0"></span>**Data Tool Overview**

The Global Illegal Logging and Associated Trade Risk Data Tool (ILAT Risk Data Tool) allows users to access global timber and pulp & paper trade flows to identify, quantify and visualize key information that can help raise flags on the risk of illegal timber entering a supply chain.

The tool is comprised of six tabs which are described in more detail below. The first three tabs (*Country Analysis, Region Analysis, Product Analysis*) provide general visualizations, displaying the value of trade by country, region and forest product respectively. Three additional tabs (*Exports to Regulated Markets, Import Risk Analysis*, and *Imports from LEB/SEB Mkts*) display the scale of trade with the growing number of countries that have enacted timber import measures designed to exclude illegal timber from entering their markets,<sup>1</sup> the scale of imports based on source country "risk" (see Methodology<sup>2</sup> for further information on our approach to defining risk in the context of this work), and the scale of logs and sawnwood sourced from countries that have active legislation restricting such exports.<sup>3</sup>

This tool is designed to facilitate the simultaneous use of multiple tabs. As such, users can switch between tabs without the data visualizations resetting, allowing for easy comparison. Users can apply various filters within each tab to develop data visualizations on the specific trade flows of interest, as described in greater detail below.

# <span id="page-2-1"></span>**Example Scenario: Working Across Tabs**

The following is an example of how the tabs can be used in conjunction to facilitate a detailed analysis of ILAT trends. The mechanics and functionality of these kinds of analyses will be described in greater detail throughout this user guide.

A user is interested in Country X's timber import profile and how it may have changed over time. The user begins in the *Region Analysis* tab, selects Country X as the Reporting Country, sets the Trade Flow filter to Import and sets the Forest Product Type to Timber. The resulting visualization shows a significant increase over time in timber imports from Africa. The user decides to examine this trend further.

The user goes to the *Import Risk Analysis* tab, selects Country X as the Reporting Country, sets the Forest Product Type to Timber, and sets the Partner Country Region to Africa. Examining the top-right quadrant of the scatter plot reveals that two African countries (Countries Y & Z) are both significant trade partners and are considered "higher-risk".

 $<sup>1</sup>$  Examples of regulations that seek to exclude illegal timber include the US Lacey Act, the Australian</sup> Illegal Logging Prohibition Act, the European Union Timber Regulation, the Japanese Clean Wood Act and the Korean Act on the Sustainable Use of Timbers.

<sup>2</sup> Forest Trends. 2020. "ILAT Risk Homepage." Forest Trends. Available at [https://www.forest](https://www.forest-trends.org/fptf-ilat-home/)[trends.org/fptf-ilat-home/](https://www.forest-trends.org/fptf-ilat-home/) [Forest Trends 2020]

<sup>3</sup> Forest Trends. 2020. "Known Forest Product Export Bans, as of September 2019." Forest Trends. Available at<https://www.forest-trends.org/known-log-export-bans/> [Forest Trends FPEB 2019]

The user then goes into the *Country Analysis* tab, selects Country X as the Reporting Country, sets Trade Flow to Import, sets the Forest Product Type to Timber, and selects Countries Y and Z as Trade Partner Countries. The resulting visualization reveals a marked increase in timber imports from Country Y, whereas trade with Country Z has remained relatively stable over time.

The user then goes into the *Product Analysis* tab, selects Country X as the Reporting Country, selects Country Y as the Trading Partner Country, and sets Trade Flow to Import. This visualization allows the user to understand what products Country X is importing from Country Y and how that's changed over time. This reveals that much of the timber traded directly between these countries is relatively unprocessed.

The user then wishes to better understand how prominent Country X is for Country Y's exports. The user goes back into the *Country Analysis* tab, selects Country Y as the Reporting Country, sets Trade Flow to Export, and selects Logs, Sawnwood and Veneer as the Forest Products. This visualization reveals that Country X is only the fourth-largest export market for Country Y; timber processing hub Country P is the most significant export market for these products.

Using the *Product Analysis* tab, the user discovers that Country X's imports from Country P are primarily highly-processed timber products, most notably wood furniture. Furthermore, the *Import Regulation Analysis* tab reveals that Country P is increasingly exporting wood furniture to regulated markets. This may suggest that Country P is importing high-risk timber from Country Y, processing it, and ultimately exporting high-value timber products into regulated markets. This may prompt further analysis on the part of the user into these trends.

# <span id="page-3-0"></span>**Chart Legends**

Chart legends refer to the items being colorized - in essence, the fields by which each visualization is sorting the data. For example, in the *Country Analysis* tab, the legends are the Trade Partner Countries, whereas in the *Product Analysis* tab, the legends are the forest products. For the *Country Analysis*, *Region Analysis*, *Product Analysis*, and *Imports from LEB/SEB Mkts* tabs, colorized legends are listed by increasing order of trade value (US\$) over the entire time frame of this analysis (2012 – 2018). The order of these legends will change with every visualization created by the user. For the *Exports to Regulated Markets* and *Import Risk Analysis* tabs, the colorized legends remain static, and will always be listed in the same order (e.g. "Lower Risk", "Medium Risk", "Higher Risk" in that exact order, or "Import Measure in Effect" below "No Import Measure").

## <span id="page-3-1"></span>**Filters**

Each tab contains a number of filters that allow the user to examine specific trade relationships by removing unwanted data from the visualization. Users can apply multiple filters simultaneously within a given tab, and applying one or several filters in a given tab does not affect the data in other tabs. This data tool makes use of two different kinds of filters:

1. *Multi-item Dropdown Filters.* Most filters within the data tool follow this format. In the default setting, users will see a small box with the text "(All)" and a small arrow.

**Forest Product** 

(AII) ۰

Clicking on the arrow opens a list of fields that users can check on or check off. Only the data that is checked on will appear on the visualization. Several (or all) fields within a filter can be checked on simultaneously.

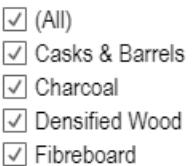

Users can also search for a specific field within a filter by typing within the empty box at the top or bottom of the list of fields.

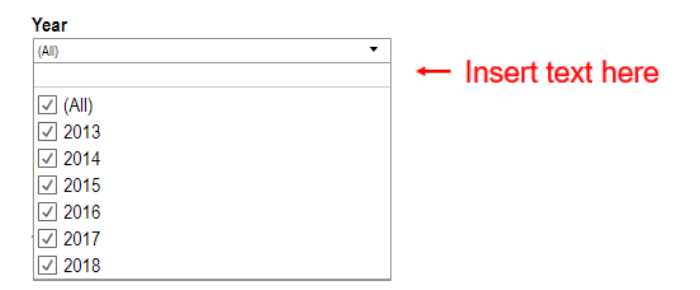

*2. Slider Filters*. Only the Partner Country Risk Score filter follows this format. Users can adjust the minimum and maximum values of this field on a sliding scale; the visualization will exclude all Risk Scores that are below the specified minimum or above the specified maximum value. The default maximum value is 98.87, rather than 100, because 98.87 represents the highest Risk Score for any Partner Country.

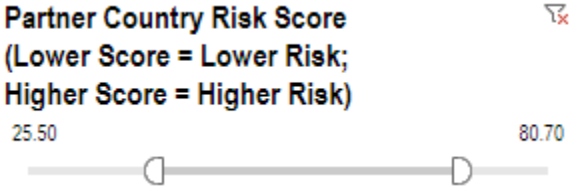

<span id="page-4-0"></span>Clicking on the button on the top right (with a small red "x") will reset the filter to its default setting.

#### *Default Visualizations*

For all tabs excluding the *Imports from LEB/SEB Mkts* tab, no filters are active in the default view. Users will have to check on each relevant filter to achieve their desired visualization.

For the *Imports from LEB/SEB Mkts* tab, two filters are automatically checked on: 1) the Forest Product filter has been set to "Logs", excluding other products, and 2) the Partner Country Log Export Ban (LEB) filter has been set to "Active LEB". This is to facilitate analyses of log imports in potential contravention of source country legislation. If the user wishes to examine sawnwood imports from countries with an active sawnwood export ban, the user must change the values in the Forest Product, Partner Country Log Export Ban (LEB) and Partner Country Sawnwood Export Ban (SEB) filters.

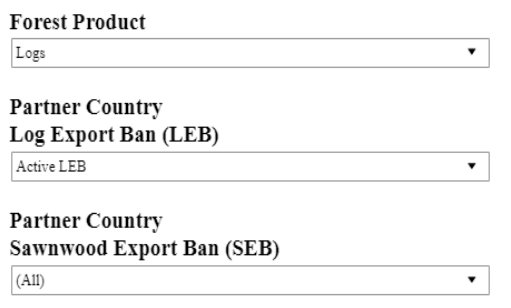

#### <span id="page-5-0"></span>*Currently Available Filters*

- *Reporting Country*: Country or countries that reported trade data under relevant Harmonized System (HS) Codes<sup>4</sup> to UN Comtrade. Selecting specific fields within this filter allows users to only examine trade reported by one or several countries of interest. Selecting all values allows users to examine global imports or exports of forest products.
- *Trade Flow*: Imports, exports, re-imports and re-exports<sup>5</sup> as reported by the Reporting Country or Countries.
- *Trade Year*: this refers to the calendar year of reported trade data.
- *Partner Country Region*: this refers to the geographic region of the Trading Partner Country or Countries. These denominations were grouped by Forest Trends, based partly on the regional groupings defined by the United Nations<sup>6</sup> and the World Bank.<sup>7</sup>
- *Partner Country Subregion*: this refers to a more detailed geographic description of the Trading Partner Country or Countries. These denominations were grouped by Forest Trends, based partly on the regional groupings defined by the United Nations and the World Bank.
- *Trading Partner Country*: this refers to the country or countries with which the selected Reporting Country is trading.

<sup>4</sup> Forest Trends downloaded trade data for 33 Harmonized System (HS) Codes under Chapters 48, 44 (4401 - 4421), 47 (4701 - 4705) and 94 (940161, 940169, 940330, 940340, 940350, and 940360), covering the forest products potentially relevant to ILAT risk. For further information, see Methodology at Forest Trends. 2020. "ILAT Risk Homepage." Forest Trends. Available at [https://www.forest](https://www.forest-trends.org/fptf-ilat-home/)[trends.org/fptf-ilat-home/](https://www.forest-trends.org/fptf-ilat-home/)

<sup>&</sup>lt;sup>5</sup> Re-imports are goods imported in the same state as previously exported. Re-exports are exports of foreign goods in the same state as previously imported.

<sup>&</sup>lt;sup>6</sup> United Nations Statistics Division. 1999. "Countries or areas / geographical regions." United Nations Statistics Division. List available at<https://unstats.un.org/unsd/methodology/m49/>

<sup>7</sup> World Bank. 2020. "World Bank Country and Lending Groups." World Bank. List available at <https://datahelpdesk.worldbank.org/knowledgebase/articles/906519>

- *Forest Product HS Code*: this refers to the 2-, 4- or 6-digit Harmonized System (HS) Codes for commonly traded forest products as developed by the World Customs Organization.
- *Forest Product*: this refers to the common trade name of major forest products.<sup>8</sup> Note that the *Imports from LEB/SEB Mkts* tab contains a simplified version of this filter, grouping all forest products other than logs and sawnwood together as "Other Forest Products - Do Not Use in LEB/SEB Analysis." This is intended to clarify to the user that this tab is designed to only examine exports of logs and/or sawnwood – not other forest products.
- *Forest Product Type*: this allows the user to filter between Timber products<sup>9</sup> (HS Codes 4401 - 4421 and 94) and Pulp & Paper products (HS Codes 47 and 48).
- *Existence of Partner Country Import Measure*: this refers to the existence of Partner Country regulations designed to exclude illegally-logged timber from their markets for wood product imports. These "demand-side" regulations include the European Union Timber Regulation, the U.S. Lacey Act, and the Australian Illegal Prohibition Act (see Figure 1 below), as well as Colombia's Resolution No. 1367 of 2000 (not pictured). Timber and Pulp & Paper products that are illegally sourced in their countries of origin and exported into these countries are considered illegal in their destination markets. Some measures are more comprehensive in scope, implementation and enforcement than others. As this filter is based on Partner Country data, it is meant to be applied when analyzing country exports; it is not designed to examine imports by these "regulated markets."

<sup>&</sup>lt;sup>8</sup> While the term "forest products" is often used more broadly to cover non-timber and non-wood products such as mushrooms, botanicals, and wildlife, for Forest Trends reports and this User Guide, "forest products" is used to refer to timber products (including furniture) plus pulp and paper.

<sup>&</sup>lt;sup>9</sup> Timber products includes all wood products under HS codes of Chapter 44 and wood furniture products under HS codes of Chapter 94 (HS940161, HS940169, HS940330, HS940340, HS940350, and HS940360).

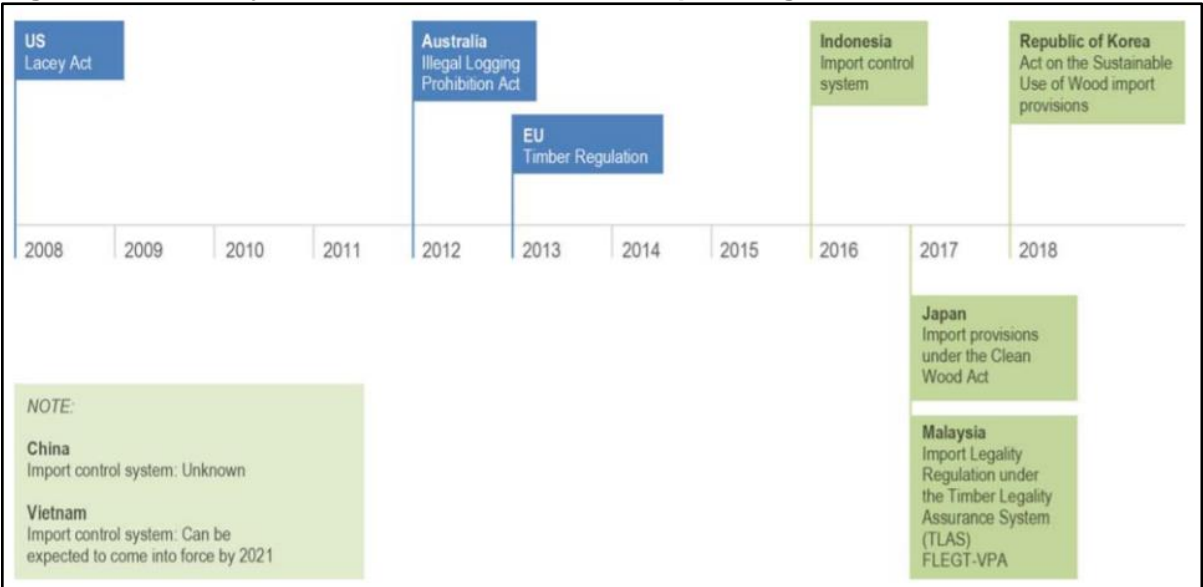

#### **Figure 1: Summary Timeline of Global Timber Import Regulations<sup>10</sup>**

The UN Comtrade data included in this ILAT Risk data tool extends back to 2012. Therefore, while certain countries passed import regulations in preceding years, the following countries are considered to have an "Import Measure in Effect" for the following years of data within this tool:

- o *Colombia*: 2012 2018
- o *USA*: 2012 2018
- o *Australia*: 2013 2018
- o *EU+EFTA<sup>11</sup>*: 2013 2018
- o *Canada*: 2014 2018
- o *Indonesia*: 2016 2018
- o *Japan*: 2017 2018
- o *Malaysia*: 2017 2018
- o *Rep. of Korea*: 2018

All other countries, as well as the above-mentioned countries in years preceding their import control measures (e.g. Rep. of Korea prior to 2018), are considered to have "No Import Measure" under this filter.

● *Partner Country Risk Score*: this refers to the ILAT Risk Score assigned to each Partner Country. The ILAT Risk Score indicates the potential governance and harvest risk associated with a source country directly trading with an importer, and is not a reflection

<sup>&</sup>lt;sup>10</sup> Forest Trends. 2017. "Regulating the Trade in Illegal Timber: Asian Approaches Compared - State of Play June 2017." Forest Trends. Available at [https://www.forest-trends.org/wp](https://www.forest-trends.org/wp-content/uploads/2017/08/doc_5634.pdf)[content/uploads/2017/08/doc\\_5634.pdf](https://www.forest-trends.org/wp-content/uploads/2017/08/doc_5634.pdf)

 $11$  All references to "EU + EFTA" signify the 28 Member States of the European Union, as well as Iceland, Liechtenstein, Norway and Switzerland.

of trade value or volume.<sup>12</sup> ILAT Risk Scores reflect NEPCon's Timber Risk Assessment scores,<sup>13</sup> which measure the risk of illegality occurring in 21 areas of law relevant to timber legality for 59 countries, as well as Forest Trends Governance Scores, which provide average relative governance and corruption risk scores for 211 countries globally. <sup>14</sup> Higher ILAT Risk Scores are associated with greater governance and corruption challenges. An average of both the NEPCon and Forest Trends scores has been calculated for 59 countries where both are available. For all other countries, the ILAT Risk Score reflects their Forest Trends Governance Scores. Countries scoring less than 25 are considered "lower-risk", countries scoring between 25 and 50 are "mediumrisk" and countries scoring above 50 are "higher-risk". It is important to note that it is possible to source illegal wood from a well-governed, "lower-risk" state and it is also possible to source legal wood from a "higher-risk" country. As such, the risk scores can only give an indication of the likely level of illegal logging in a country and ultimately speaks to the risk that corruption and poor governance undermines rule of law in the forest sector.

- *Partner Country Risk Profile*: this refers to a risk category based on a given Partner Country's ILAT Risk Score and its inclusion on the World Bank Harmonized List of Fragile Situations. The Risk Profiles are as follows:
	- o Risk Score of 0 24.99: Lower-Risk
	- o Risk Score of 25 49.99: Medium-Risk
	- o Risk Score of 50 100: Higher-Risk
	- o No Risk Score: Unknown Risk
	- $\circ$  Conflict State: Based on the World Bank Harmonized List of Fragile Situations (2020).<sup>15</sup> These designations are:
		- **High-Intensity Conflict**
		- **Medium-Intensity Conflict**
		- **High Institutional and Social Fragility**
- *Partner Country Log Export Ban (LEB)*: this refers to the existence of Partner Country regulations that partially or completely prohibit the export of logs. Exports of logs from countries with active Log Export Bans signal a need for additional risk assessment and mitigation actions to ensure the legality of such trade. The year a LEB is considered "active" in the ILAT Risk Data Tool is 1) the year the regulation became active, if it became operational before June  $30<sup>th</sup>$  or 2) the year following the passage of the relevant law, if it became operational after June  $30<sup>th</sup>$  or if the specific date of passage is unknown,

<sup>&</sup>lt;sup>12</sup> For a full list of 2019 ILAT Risk Scores for each country and details on their calculations, see Methodology at Forest Trends. 2020. "ILAT Risk Homepage." Forest Trends. Available at [https://www.forest-trends.org/fptf-ilat-home/.](https://www.forest-trends.org/fptf-ilat-home/)

<sup>&</sup>lt;sup>13</sup> For a full list of NEPCon Timber Assessment scores, see NEPCon Timber Sourcing Hub. 2019. "Timber Risk Assessment scores." NEPCon. Available at:<https://www.nepcon.org/sourcinghub/timber>

<sup>&</sup>lt;sup>14</sup> For a full list of 2019 Forest Trends Governance Scores for each country and details on their calculations, see Methodology at Forest Trends. 2020. "ILAT Risk Homepage." Forest Trends. Available at [https://www.forest-trends.org/fptf-ilat-home/.](https://www.forest-trends.org/fptf-ilat-home/)

<sup>15</sup> World Bank. 2020. "FY20 List of Fragile and Conflict-affected Situations." World Bank. List for 2020 available at<http://pubdocs.worldbank.org/en/179011582771134576/FCS-FY20.pdf>

(see Methodology<sup>16</sup> for further details, as well as Forest Trends' list of Known Forest Product Export Bans).<sup>17</sup>

● *Partner Country Sawnwood Export Ban (SEB)*: this refers to the existence of Partner Country regulations that partially or completely prohibit the export of sawnwood. Exports of sawnwood from countries with active Sawnwood Export Bans signal a need for additional risk assessment and mitigation actions to ensure the legality of such trade. The year a SEB is considered "active" is the year following the passage of the relevant law or laws in order to ensure that the policy is in force for the entire year of Comtrade data (see Methodology<sup>18</sup> for further details, as well as Forest Trends' list of Known Forest Product Export Bans).<sup>19</sup>

# <span id="page-9-0"></span>**Types of ILAT Risk Data Analysis**

### <span id="page-9-1"></span>**Country Analysis Tab**

Region Analysis Product Analysis Exports to Regulated Markets Import Risk Analysis Imports from LEB/SEB Mkts Country Analysis

This tab is best used to explore:

- Global trade (imports or exports) as reported by a specific Reporting Country or set of Reporting Countries;
- Trade between one or several Reporting Countries and one or several Partner Countries

In order to examine reported global imports or exports from one or several Reporting Countries, users should select the specific Reporting Country(ies) of interest, select either "Import" or "Export" in the Trade Flow filter, and keep all countries active (i.e. checked on) in the Trading Partner Country filter.

To explore trade relationships between specific Reporting Countries and Partner Countries, users should select the specific Reporting Country(ies) and Trading Partner Country(ies) of interest, and select either "Import" or "Export" in the Trade Flow filter.

Due to the typically large number of results found in most visualizations created in this tab (due to the large number of trade partner countries), users should note that the ILAT Risk data tool often cannot display all of the results on screen at the same time. Users will often have to scroll down to see the top results using the scrollbar hidden to the right of the results:

<sup>&</sup>lt;sup>16</sup> Forest Trends 2020.

<sup>&</sup>lt;sup>17</sup> Forest Trends FPEB 2019.

<sup>&</sup>lt;sup>18</sup> Forest Trends 2020.

<sup>19</sup> Forest Trends FPEB 2019.

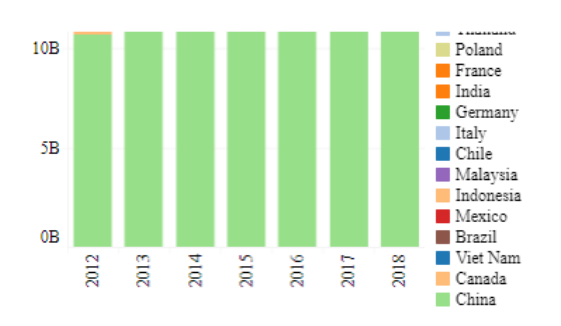

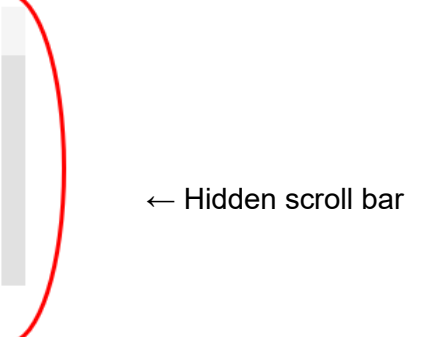

#### <span id="page-10-0"></span>**Region Analysis Tab**

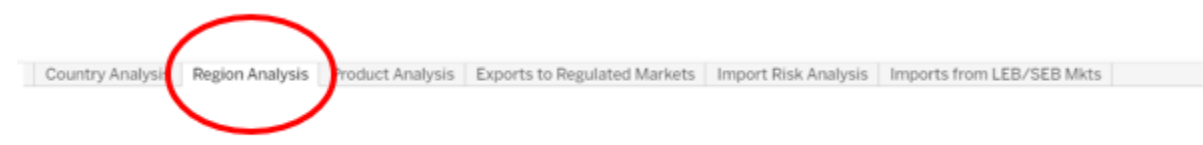

This tab is best used to examine regional geographic trends over time. It may reveal, for example, if a Reporting Country has changed its geographic sourcing of certain forest products, or has found new destination markets for its exports. This may in turn inform more detailed analyses conducted in other tabs.

Users should select the specific Reporting Country or Reporting Countries of interest, select either "Import" or "Export" in the Trade Flow filter, and apply any other applicable filters to achieve the desired data visualization.

<span id="page-10-1"></span>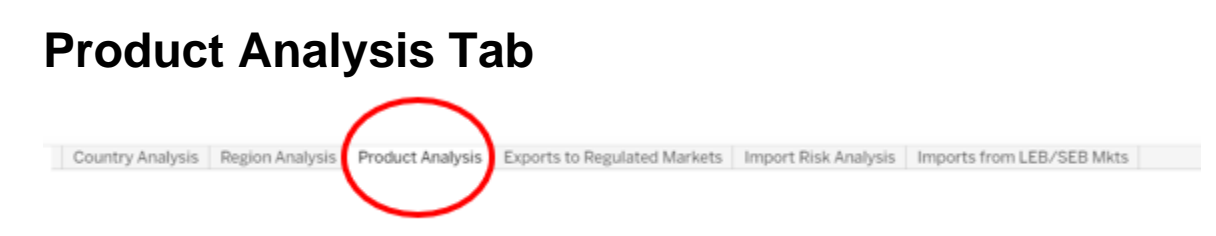

This tab is best used to explore:

- The global import profile or export profile of a specific Reporting Country or Countries;
- The trade relationship between one or several Reporting Country or Countries and one or several Trading Partner Countries. Users may wish to restrict their visualizations to only timber or pulp & paper products (chosen in the Forest Product Type filter).

To explore the global forest product import or export profile of one or several Reporting Countries, users should select the specific Reporting Country or Reporting Countries of interest, select either "Import" or "Export" in the Trade Flow filter, and keep all countries active (i.e. checked on) in the Trading Partner Country filter.

In order to examine trade between specific Reporting Countries and Partner Countries, users should select the specific Reporting Country(ies) and Trading Partner Country(ies) of interest and select either "Import" or "Export" in the Trade Flow filter.

#### <span id="page-11-0"></span>**Exports to Regulated Markets Tab**

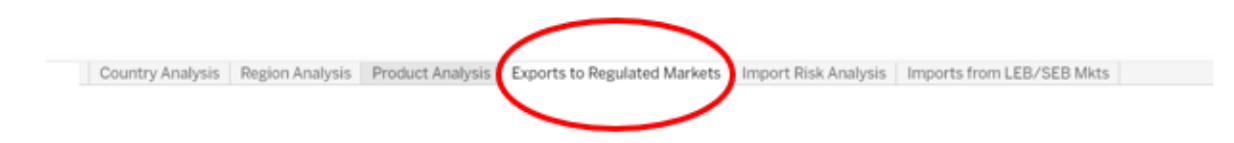

This tab is best used to examine changes in Reporting Countries' exports to "regulated markets", or trade partner countries with active regulations restricting the import of illegallysourced timber.<sup>20</sup> A full list of Regulated Markets is located in the description of the Existence of Partner Country Import Measure filter in this User Guide.

As this tab exclusively examines Reporting Countries' exports, this tab does not have a Trade Flow filter; the data is already pre-filtered to show only exports.

Users should select the Reporting Country or Countries of interest, and may wish to restrict their visualizations to only certain forest products (chosen in the Forest Product or Forest Product Type filters).

This tab contains two rows of columns. The top row ("Trade Value (US\$)") shows the total annual value of trade to regulated and unregulated markets. The bottom row ("% of Annual Trade Value (US\$)"), meanwhile, shows the annual percentage of trade going to regulated and unregulated markets.

# <span id="page-11-1"></span>**Import Risk Analysis Tab**

| Country Analysis | Region Analysis | Product Analysis | Exports to Regulated Markets Import Risk Analysis Imports from LEB/SEB Mkts

This tab allows users to assess the risk profile of imports for a specific Reporting Country or Countries. This scatter chart measures Trade Value on the y-axis (on a logarithmic scale) and Partner Country Risk Score on the x-axis. It allows the user to develop an understanding of the most significant high-risk source countries for the selected Reporting Country or Countries.

As this tab exclusively examines Reporting Countries' imports, this tab does not have a Trade Flow filter; the data is already pre-filtered to show only imports.

<sup>&</sup>lt;sup>20</sup> Forest Trends. 2017. "Regulating the Trade in Illegal Timber: Asian Approaches Compared - State of Play June 2017." Available at [https://www.forest-trends.org/wp-content/uploads/2017/08/doc\\_5634.pdf](https://www.forest-trends.org/wp-content/uploads/2017/08/doc_5634.pdf)

Users should select the Reporting Country or Countries of interest and the Forest Product or Products of interest.

### <span id="page-12-0"></span>**Imports from LEB/SEB Mkts**

Country Analysis | Region Analysis | Product Analysis | Exports to Regulated Markets | Import Risk Analysis | Imports from LEB/SEB Mkts

This tab, named as an abbreviated version of "Imports from LEB/SEB Markets", allows users to examine:

- Global imports of logs and sawnwood in potential violation of log export ban (LEB) and sawnwood export ban (SEB) policies, or
- Specific Reporting Countries' imports of logs and sawnwood in potential violation of LEB and SEB policies.

As this tab exclusively examines Reporting Countries' imports, this tab does not have a Trade Flow filter; the data is already pre-filtered to show only imports.

To assess global imports of such products, users should keep all countries active (i.e. checked on) in the Reporting Country and Trading Partner Country filters, select either "Logs" or "Sawnwood" in the Forest Product filter, and activate the appropriate LEB or SEB filter (Partner Country Log Export Ban (LEB) or Partner Country Export Ban (SEB)). Users should take care to ensure that only one product is selected at a time from the Forest Product filter, and that only the appropriate LEB or SEB filter is active at any given time. Activating both the LEB and SEB filters simultaneously will only show imports from countries with *both* a LEB and SEB policy, rather than one policy or the other.

<span id="page-12-1"></span>To assess specific Reporting Countries' imports of such products, users should set the filters as described above, except for selecting the Reporting Countries of interest.

## **Data Manipulation Within a Visualization**

#### <span id="page-12-2"></span>*Selecting Data within a Visualization*

By holding down the CTRL button while clicking on a column or data point (i.e. the colorized values in a chart), or by drag-clicking across multiple data points, users are able to select specific data points within a given visualization. This allows users to access additional functions within the ILAT Risk Data Tool.

Selected data is made bolder and clearer, while the remaining unselected data within a visualization fades into the background. The example below shows a user selecting "USA", "China", "Germany" and "Canada" in the *Country Analysis* tab by drag clicking across these columns:

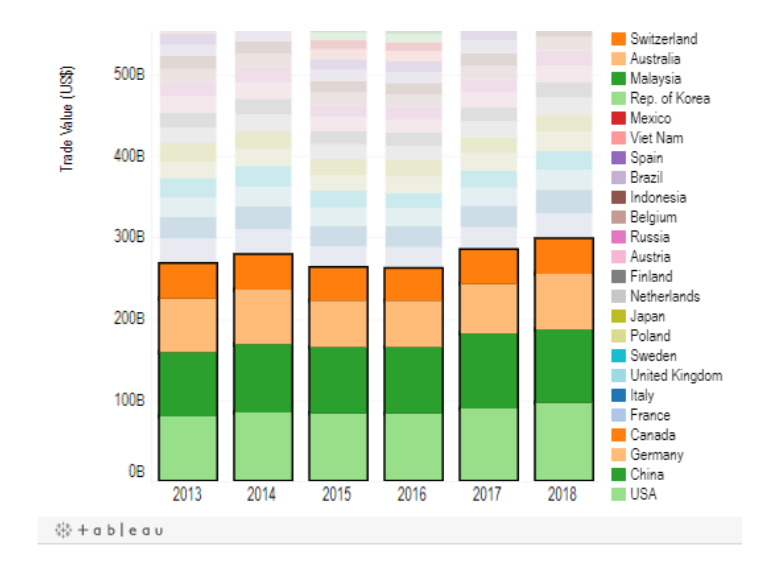

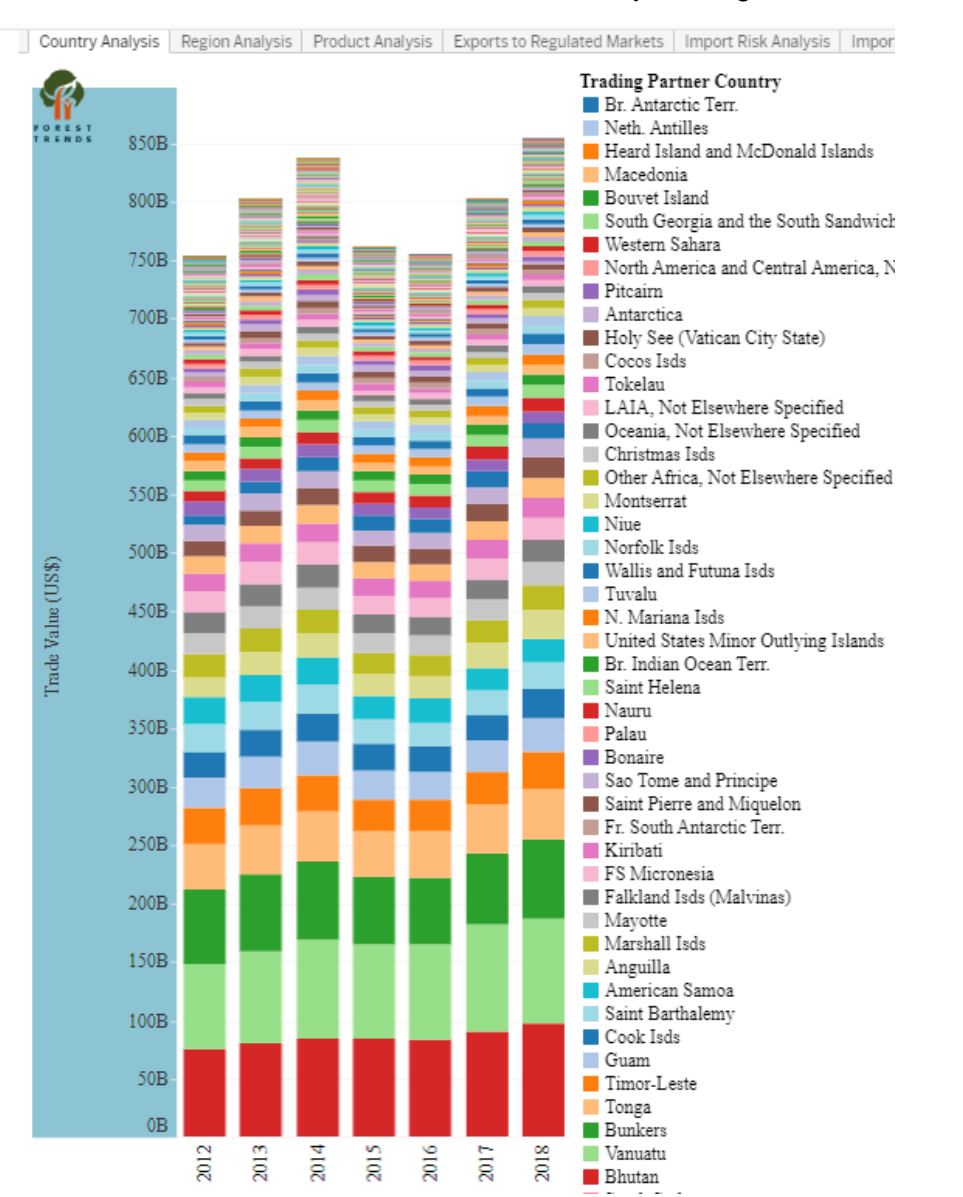

#### Users can also select all of the data within a chart by clicking on the Y-Axis, as below:

<span id="page-14-0"></span>This has the same effect as drag-clicking one's mouse to select all of the data in a visualization.

#### *Summary Information for Selected Data Points*

If a user selects multiple data points simultaneously by CTRL-clicking or drag-clicking, hovering the mouse over one of these selected data points provides users with an aggregated count of the number selected data points and the total sum of their values.

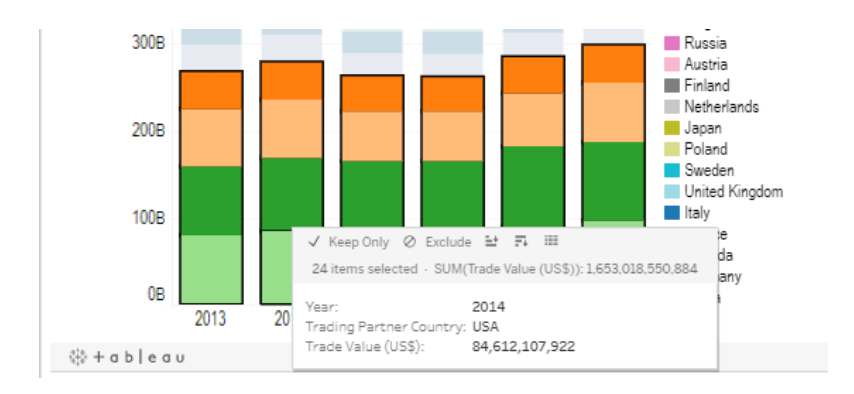

#### <span id="page-15-0"></span>*Removing Data from a Visualization*

Should a user select one or several data points and hover over a selected data point (as just described above), the user can use the "Keep Only" or "Exclude" tools to remove unwanted data from the visualization.

*1) Keep Only*

This allows the user to only view the selected data point or data points, excluding all other data from the visualization. For example, in the *Region Analysis* tab, clicking on North America within a given year and selecting "Keep Only" will produce a visualization that only shows the value of trade with North America in that year.

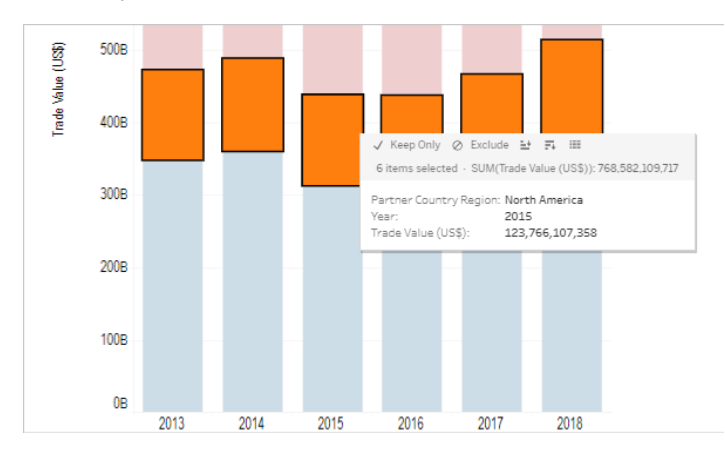

The resulting visualization will remove all other data, as shown below:

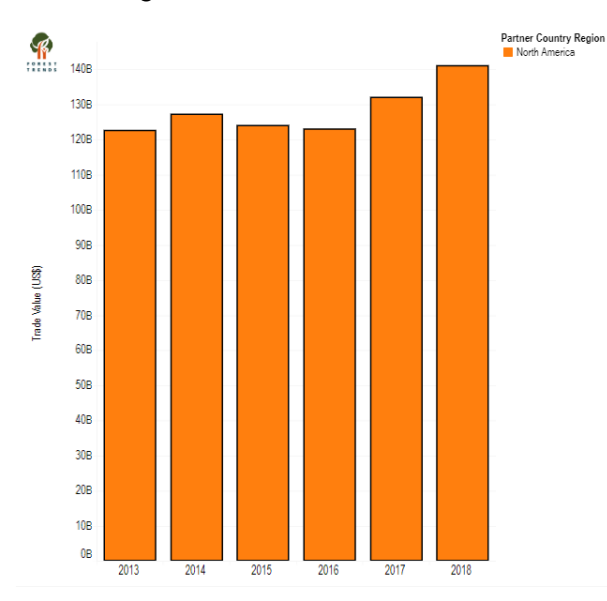

Users should take care to note that while this function effectively serves as a filter, it does not affect the actual filters listed on the right side of the visualization. For example, selecting "Keep Only" for North America in the example above would not affect the Partner Country Region filter in the *Region Analysis* tab. As such, in order to return to a previous visualization, users will have to use the Undo or Reset buttons described below. Users will *not* be able to use filters to return to a previous or default visualization.

#### *2) Exclude*

This function is the opposite of "Keep Only" - it excludes the selected data point or points from the visualization. In the example below, the user excludes North America data from the *Region Analysis* tab.

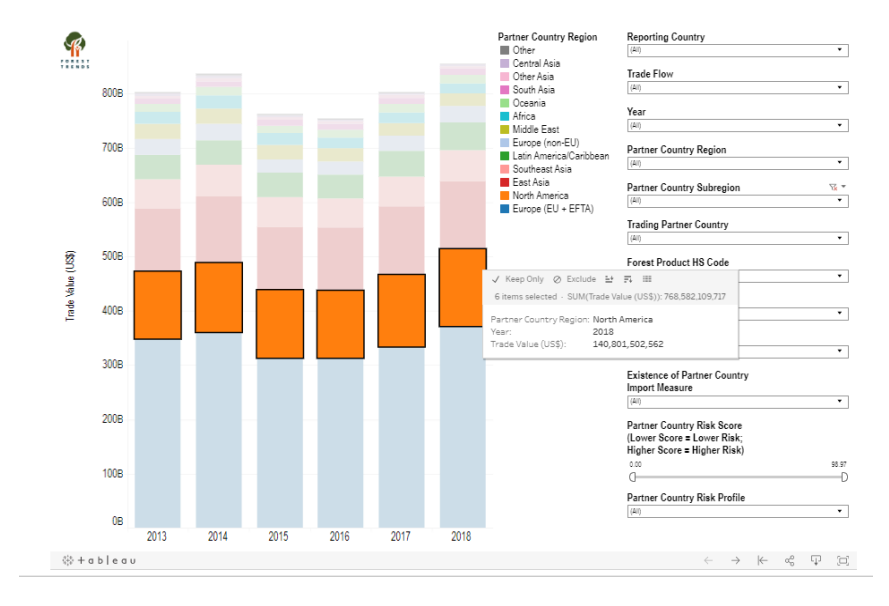

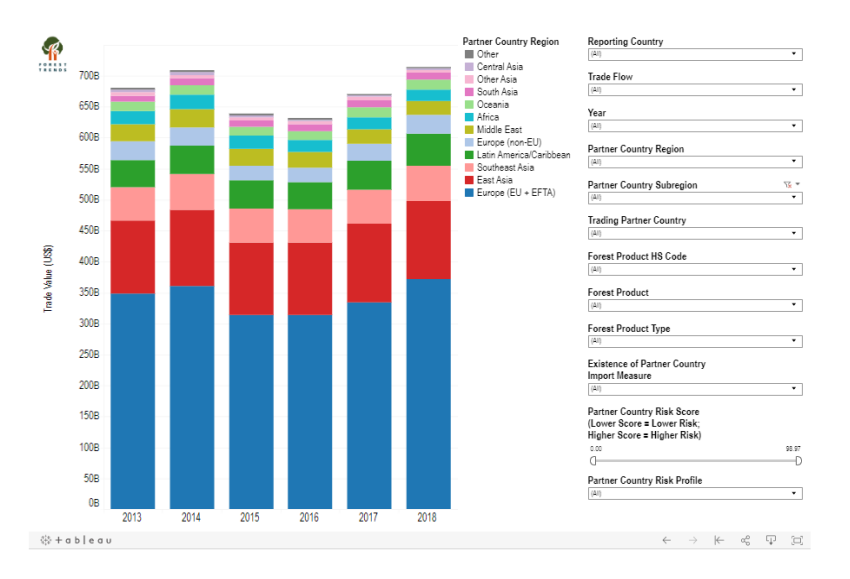

As with Keep Only, users should take note that while this function affects the visualization displayed on screen it does not affect the filters listed to the right of the visualization. As such, in order to return to a previous visualization, users will have to use the Undo or Reset buttons described below. Users will *not* be able to use filters to return to a previous or default visualization.

#### <span id="page-17-0"></span>*Sorting Results by a Specific Year*

The data in the *Country Analysis, Region Analysis, Product Analysis,* and *Imports from LEB/SEB Mkts* tabs in the ILAT Risk data tool is automatically sorted by increasing trade value across the timespan of the desired visualization (2012 - 2018 being the default, but changing if the user wishes to restrict the analysis to only specific years). However, users can adapt visualizations to sort results in increasing or decreasing order for any given year or years. This changes the order in which the results are displayed in the visualization.

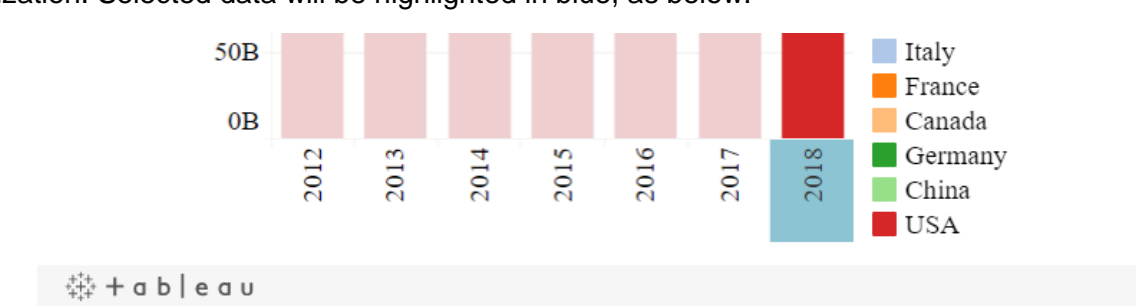

In order to do so, a user should click on the desired year or years at the bottom of a visualization. Selected data will be highlighted in blue, as below:

As with previous instances of selecting data within a visualization, hovering over the selected data will produce a pop-up summary menu that allows users to manipulate the data further:

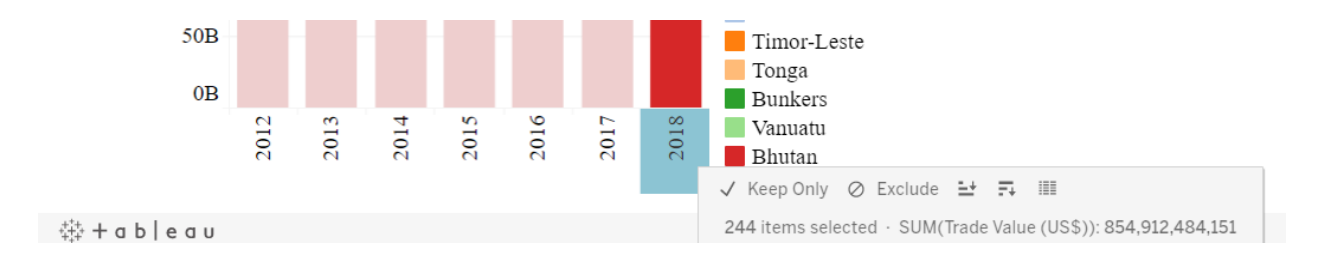

From this menu, users can sort the data for that year or those years in order of increasing or decreasing trade value.

Sort by increasing value:

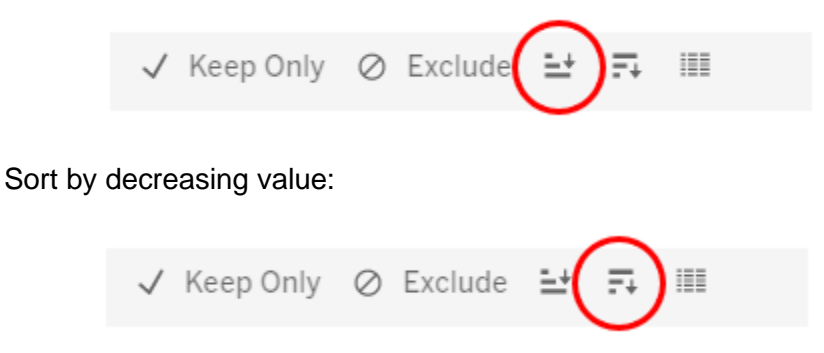

### <span id="page-18-0"></span>*Grouping Results Together*

When working in a tab with a large number of colorized legends (e.g. the *Country Analysis* tab), users may wish to group results together to better fit the visualization into a single downloadable page, or to avoid having to scroll down to see the top results when they are sorted in order of increasing trade value.

To achieve this, users should select the results they wish to group together by CTRL + clicking or holding down the SHIFT key while clicking across the colorized legends. In the example below, the user has selected the USA, China, Germany, Canada, France, Italy and the United Kingdom in the "Trading Partner Country" legend with the intention of grouping them together:

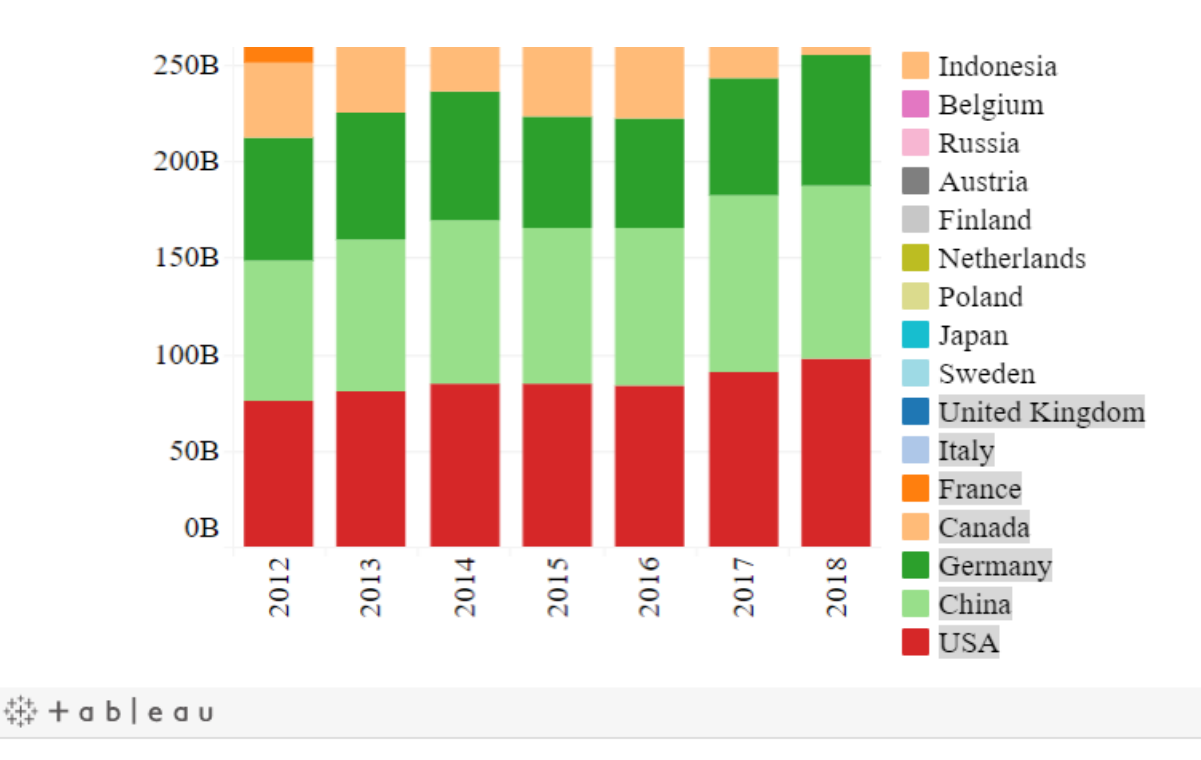

This is similar to the process used to "Exclude" or "Keep Only" certain results, as described above. However, when selecting these results in the list of colorized legends, users will see an additional "paper clip"-like symbol that allows users to group selected results together, as shown below:

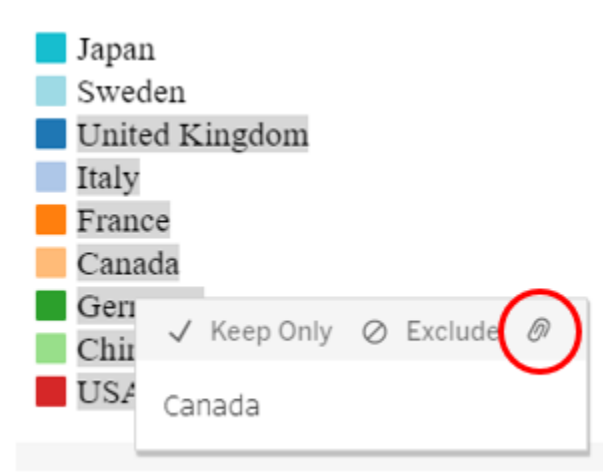

When grouped, results appear as such:

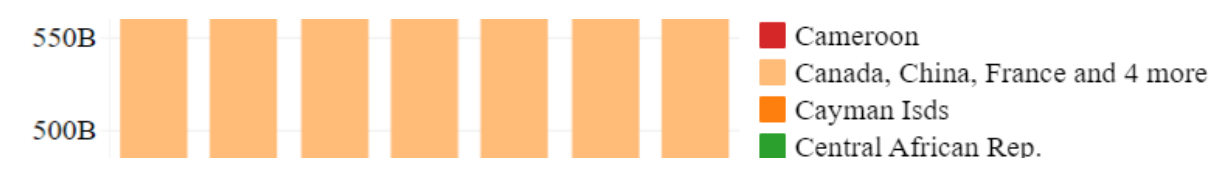

This is particularly useful when grouping results in the *Country Analysis* tab to only show top 10, top 15, top 20 results and so forth. An example of a visualization condensed in this way is below:

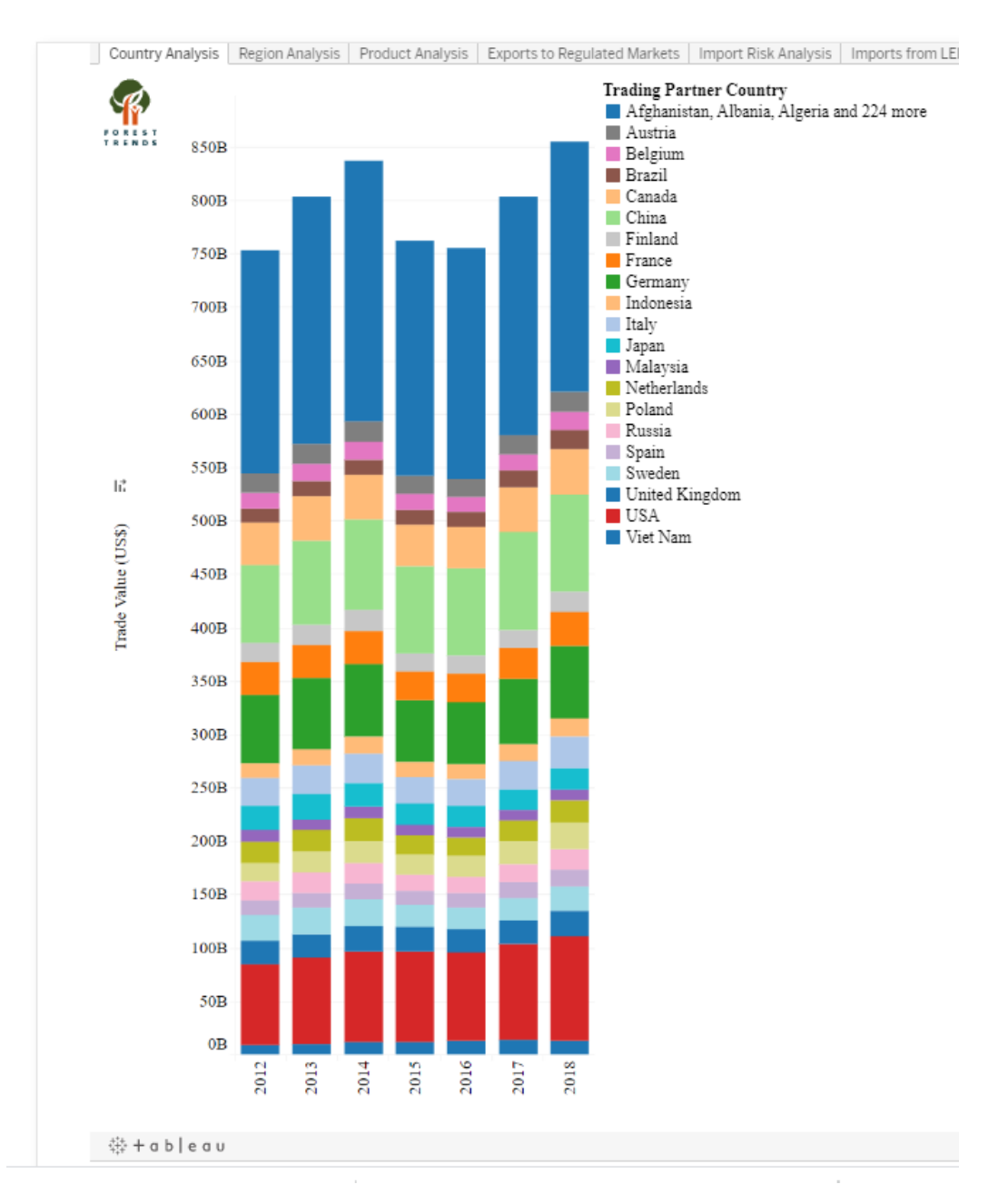

Warning note: a consequence of grouping results together is that the visualization subsequently sorts results by alphabetic order, rather than by increasing trade value (as seen above). Users will have to sort the visualization by a specific year or years in order to create a visualization with results ordered by trade value.

#### <span id="page-20-0"></span>*Returning to a Previous or Default Visualization*

Users do not have to reapply or deactivate filters to return each tab to a previous or original (default) visualization. Users can use the Undo or Reset buttons found on the bottom-right of each chart in order to return to the previous or default visualization, respectively. Conversely, users can also use the Redo Button to move back and forth between the current and previous visualizations in any given tab.

Users should note that these buttons only affect the tab that the user is currently in. If a user applies filters to several tabs (e.g. *Country Analysis* and *Product Analysis*) and hits the Reset Button while in one tab, it will not reset the other.

Undo Button: Reset Button: Redo Button:

## <span id="page-21-0"></span>**Downloading Visualizations**

Once a user has created the desired visualization, the user can download the visualization in .PNG or .PDF image formats, as well as in a preformatted PowerPoint file or a Tableau workbook. This can be achieved through the download button on the bottom-right of each chart:

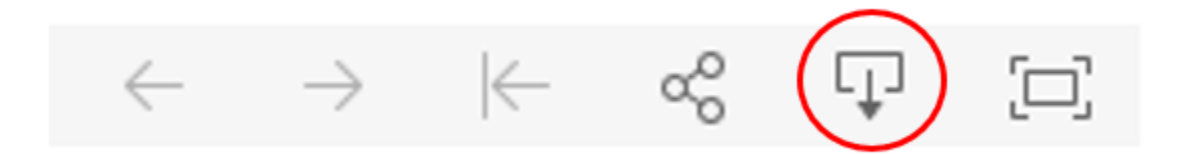

Clicking on the download button will pull up the following menu:

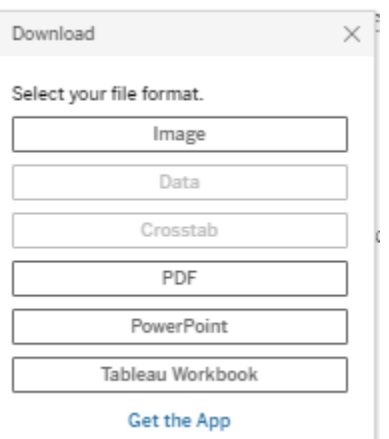

Selecting the "Image" file format will result in a .PNG file.

Selecting the "PDF" file format will result in a .PDF file. When choosing to download as a PDF, users are encouraged to set "Scaling" to "At most 1 page wide" for best results.

Users are only encouraged to download the data in the "Tableau Workbook" file format if they have the requisite Tableau software.

Important Note about Downloading Visualizations: Downloaded visualizations that have too many results to fit on one page (particularly relevant for the *Country Analysis* and *Imports from LEB/SEB Mkts* tabs) may not display all of the legends. The example below is a downloaded visualization of the top source countries for US imports of timber:

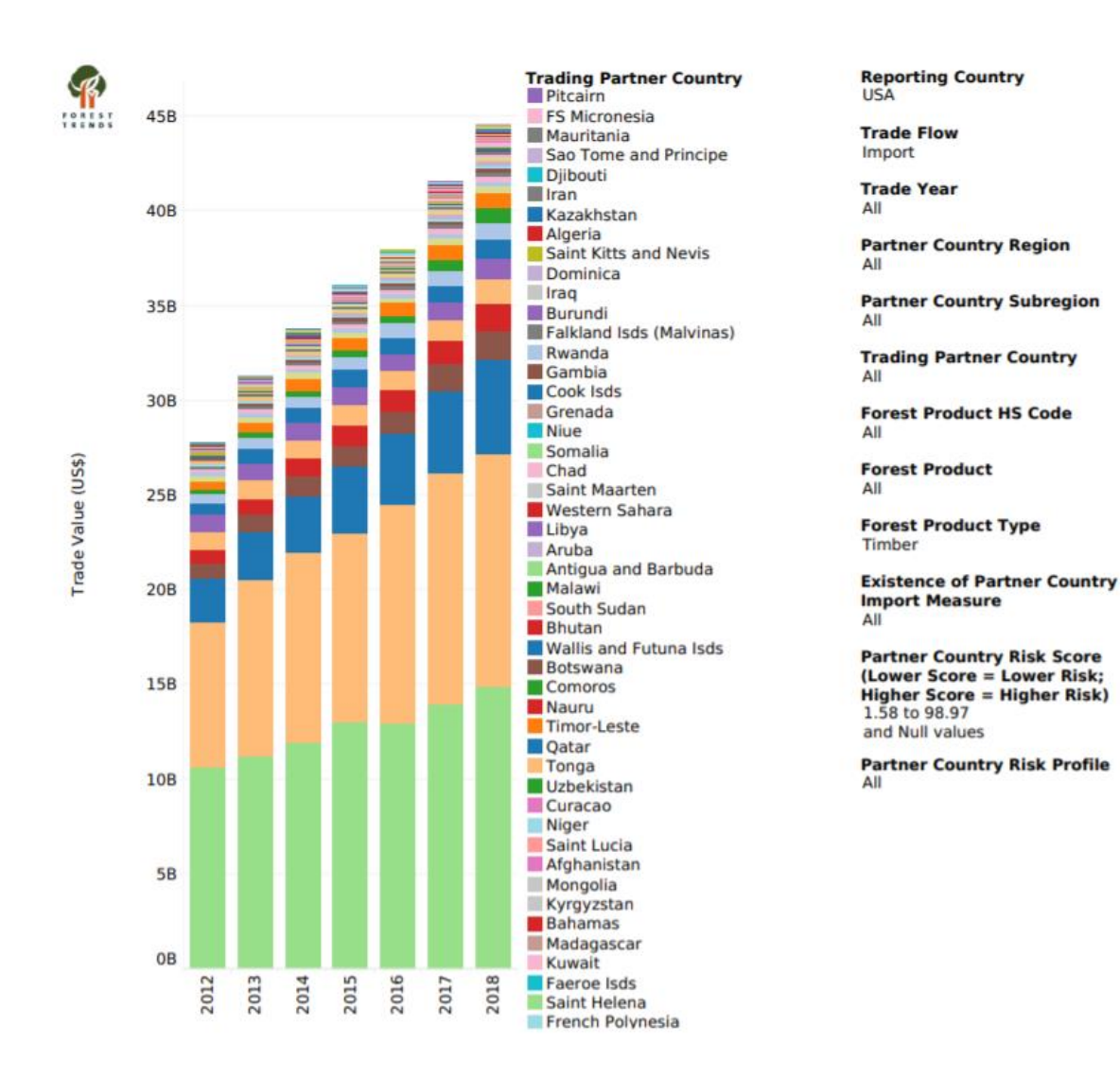

The top results from the chart (e.g. China in light green, Canada in light orange, Vietnam in dark blue, etc.) are not visible in the legends of the downloaded visualization because there were too many results to be shown on screen at once. As a general rule, if a user has to scroll down to view the top results of a visualization, the downloaded image will cut off some of the results.

The solution to this issue is to group results together (as described in this User Guide) to reduce the number of results shown. Using the example above, the top 15 results have been kept and all other results have been grouped together. The visualization was then sorted by 2018 value. The resulting grouped visualization can be now be downloaded in a manner that shows all results on screen.

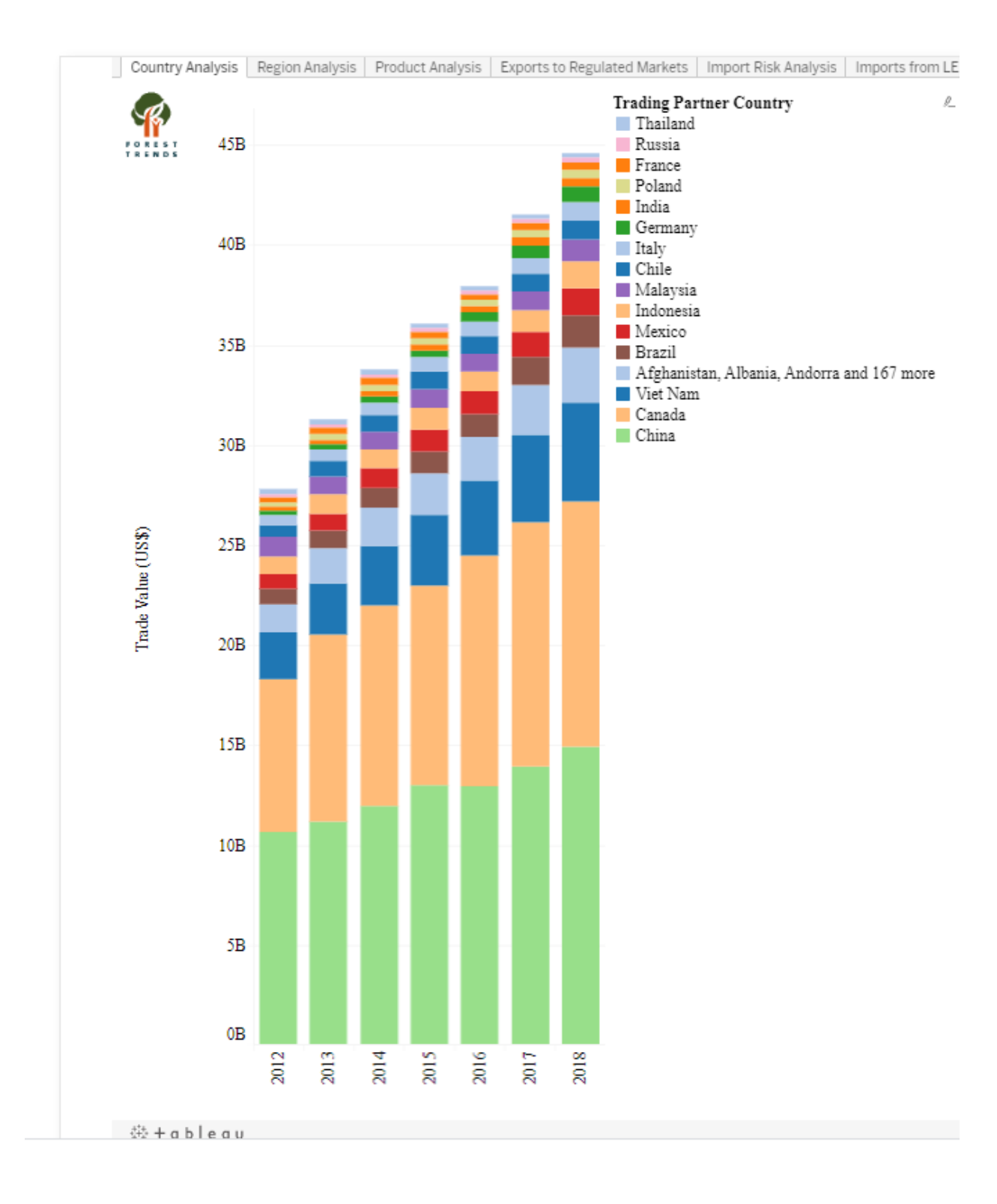

# <span id="page-25-0"></span>**Downloading Data**

The ILAT Risk data tool does not allow users to download Excel CSV files from a visualization without first selecting the desired results by drag-clicking or CTRL-clicking within the visualization (as detailed in this User Guide). There are two methods to do so: by using the download button on the bottom-right of the tool, or by hovering over the selected results.

#### <span id="page-25-1"></span>*Download Button*

If the user wishes to download the data underpinning part of a data visualization, then the user should select the desired data, as below:

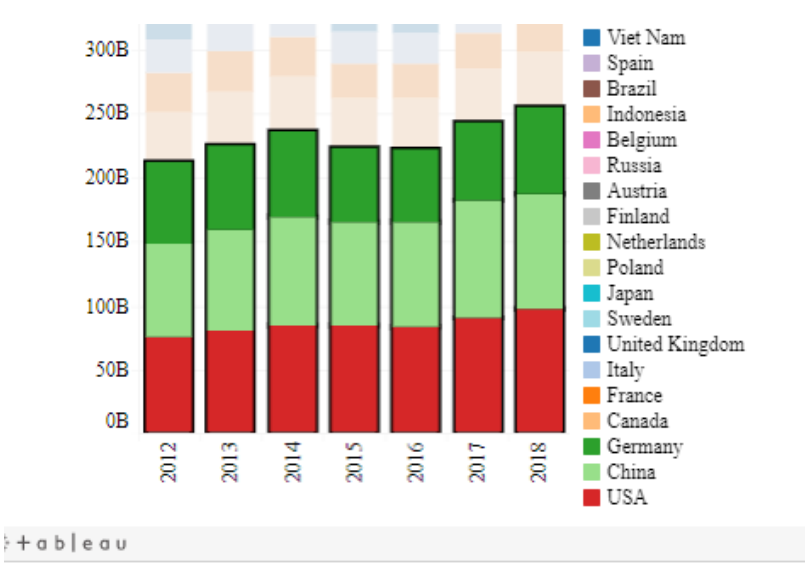

Once the data is selected, users can use the download button to download a .CSV file using either the "Data" file format or the "Crosstab" file format.

The "Data" file format pulls up a pop-up window that allows users to either download a summary of the selected data (the year of trade and the annual value of trade per result) or the full underlying data of the user's selection (which includes additional descriptive columns and disaggregates all data into its most detailed form).

The "Crosstab" file format creates a .CSV file with a summary of all of the data in the visualization - whether or not it's been selected. In the image above, the "Crosstab" download would include summary data for not just the USA, China and Germany, but also Canada, France, Italy, and so forth.

In order to get the full underlying data for all of the results shown in a visualization, the simplest method of selecting all of the data in the chart is to click on the Y-Axis, as below, and then download the full data through the "Data" file format:

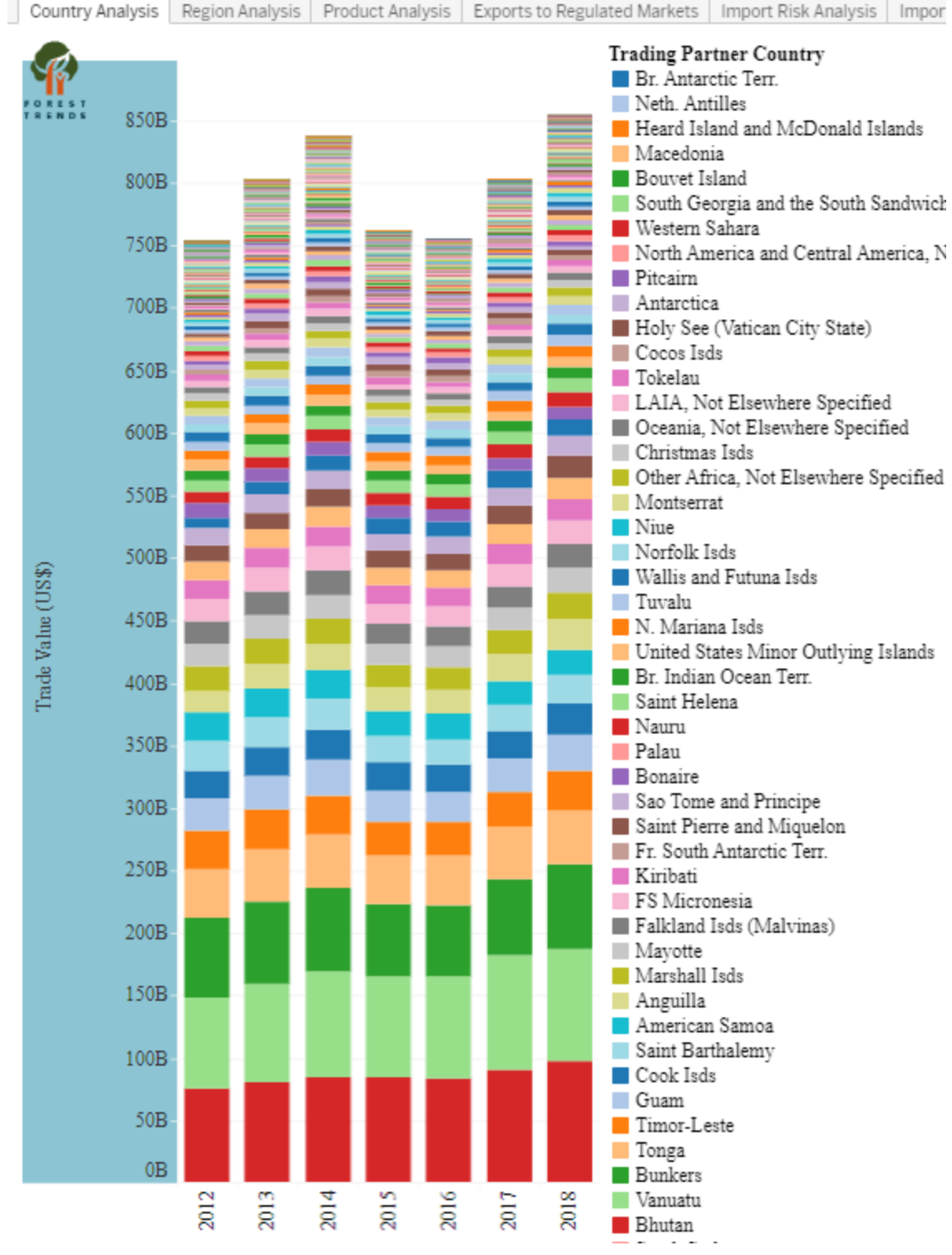

#### <span id="page-27-0"></span>*View Data Method*

After having selected data within a visualization (either a subset of the visualization, or the entire visualization), hovering over the selected data allows users to access the "View Data" tool, shown here below:

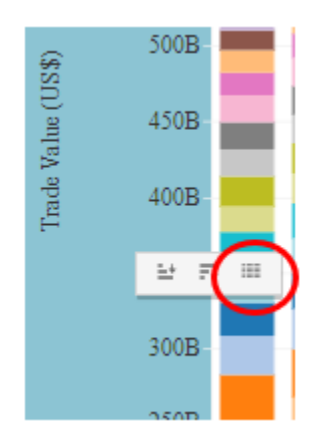

Clicking on the "View Data" button results in a pop-up window equivalent to using the "Data" file format from the Download Button. This allows the user to download either a summary version of the data, or the full underlying data.